# **Navigate: Edit/Move/Cancel an Appointment**

#### **1. Open the student appointment**

### **From the Calendar:**

- o From the *Staff Home* screen, click the *Calendar* icon from the left navigation.
- o Under *My Calendar* select the *Calendar View* or the *List of Calendar Items* tab based on user preference.
	- o From the *Calendar View*, click on the calendar item to be edited, then click *[edit]* in the top right corner of the *Manage Appointment* window.
		- NOTE: to cancel the appointment, click *Cancel Appointment* at the bottom of the *Manage Appointment* window. Please do not delete appointments.
	- o From the *List of Calendar Items* view, click *Edit MM/DD/YYYY* from the *Edit Entry* column on the right for the appointment to be edited.

### **From the staff Profile Page:**

- o To get to the *Staff Home* screen, click the *Home* icon from the left navigation.
- o Click the *Appointments* tab under *Staff Home*.
- o Click *Details* from the *Details* column on the right for the appointment to be edited, then click *[edit]* in the top right corner of the *Manage Appointment* window.
	- o NOTE: to cancel the appointment, click *Cancel Appointment* at the bottom of the *Manage Appointment* window. Please do not delete appointments.

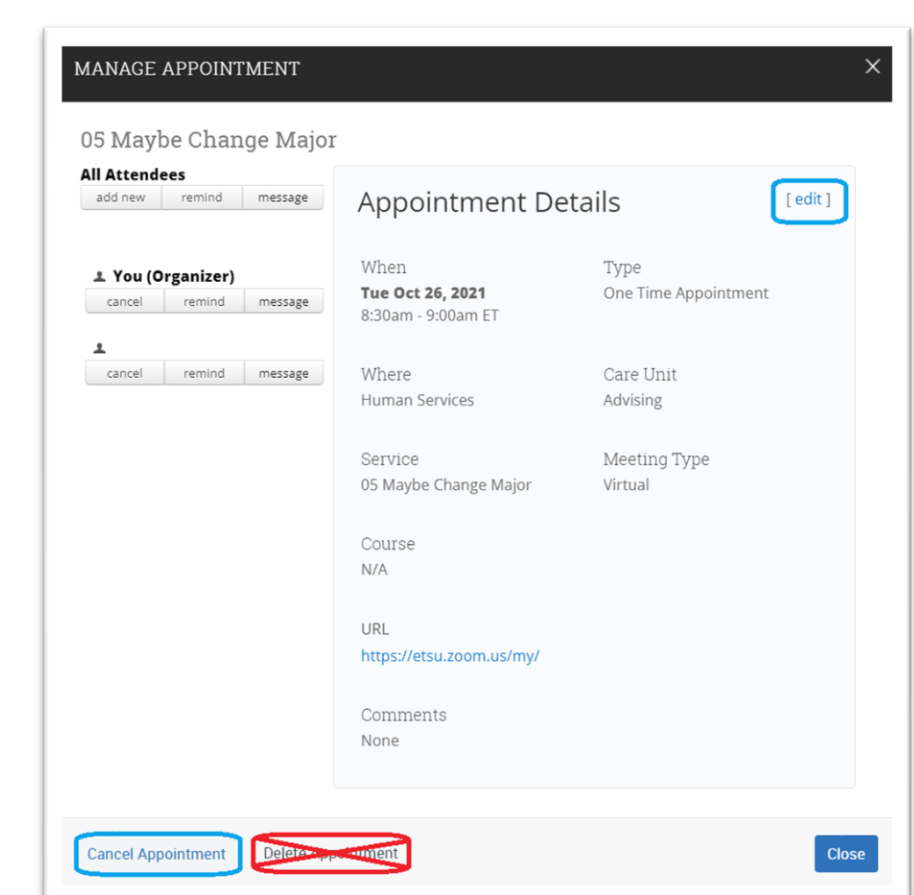

## **2. Edit the appointment**

- o An *Edit an Event* page will load where changes may be made or the appointment may be deleted. After making one of the below edits, click *Save Appointment* at the bottom of the page.
- o Use the *Filters* on the left to change the Location, Service, Meeting Type, URL, or Comments for the appointment.
- o Use the *Choose a Time to Meet* workflow towards the bottom right to edit the day/date, time, or length of time.
	- o To edit the date, use the *Select a Date* calendar to the left of the *Choose a Time to Meet* workflow.

o To edit the length of time, click the checkboxes for the desired time blocks. If a hold has been placed on the Outlook calendar which creates a *Busy* conflict, first select *Unlock Times with Conflicts* from the *Availabilities* drop-down menu.

NOTE: Using the *Length* drop down menu will not automatically extend the meeting later in the day. It is not the preferable way to elongate the length of time for the appointment.

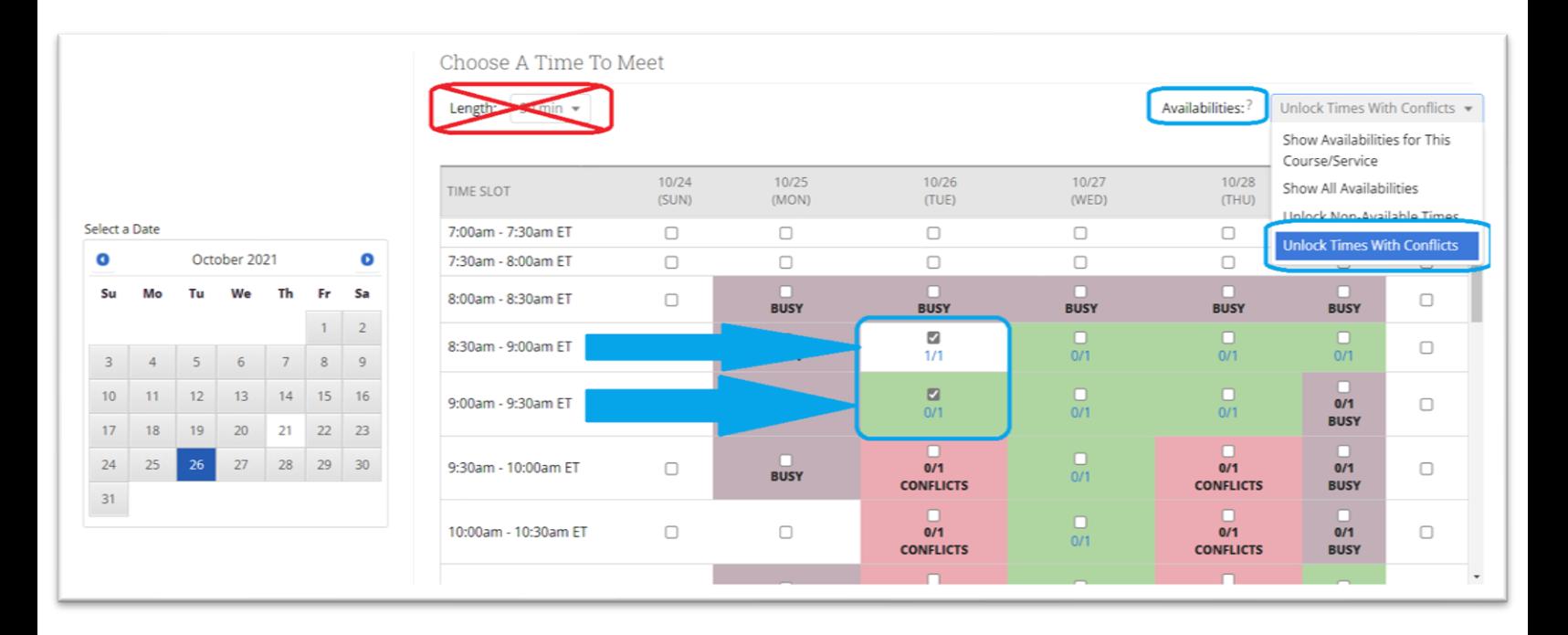